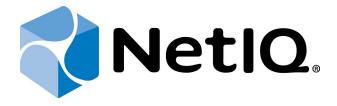

# NetIQ Advanced Authentication Framework

## **Smartphone Authentication Dispatcher Installation Guide**

Version 5.1.0

### **Table of Contents**

|                                                                             | 1  |
|-----------------------------------------------------------------------------|----|
| Table of Contents                                                           | 2  |
| Introduction                                                                | 3  |
| About This Document                                                         | 3  |
| System Requirements                                                         | 4  |
| Installing and Removing Smartphone Authentication Dispatcher                |    |
| Installing Smartphone Authentication Dispatcher                             |    |
| Configuring Smartphone Authentication Dispatcher via Group Policy           |    |
| Configuring Smartphone Authentication Dispatcher to Work Through HTTP Proxy |    |
| Multiple Dispatchers Support in v4.10 R3                                    |    |
| Multiple Dispatchers Support Configuration                                  | 13 |
| Smartphone Dispatcher Configurer                                            |    |
| Dispatchers Database                                                        | 15 |
| Collision                                                                   | 17 |
| Time Synchronization                                                        | 17 |
| Internal State Synchronization                                              | 18 |
| Multiple Dispatchers Support in v4.11                                       | 19 |
| Multiple Dispatchers Support Overview                                       | 20 |
| Installing Application Request Routing                                      | 21 |
| Configuring Application Request Routing                                     | 22 |
| Removing Smartphone Authentication Dispatcher                               | 35 |
| Microsoft Windows 7/Microsoft Windows Server 2008 R2                        | 35 |
| Microsoft Windows Server 2012                                               | 35 |
| Migrating Smartphone Authentication Dispatcher                              | 36 |
| Index                                                                       | 37 |

#### Introduction

#### **About This Document**

#### **Purpose of the Document**

This Smartphone Authentication Dispatcher Installation Guide is intended for all system administrators and describes how to use the client part of NetIQ Advanced Authentication Framework solution. In particular, it gives instructions as for how to install Smartphone Authentication Dispatcher.

For more general information on NetIQ Advanced Authentication Framework™ and the authentication software you are about to use, see NetIQ Advanced Authentication Framework – Client User's Guide.

Information on managing other types of authenticators is given in separate guides.

#### **Document Conventions**

**Warning.** This sign indicates requirements or restrictions that should be observed to prevent undesirable effects.

Important notes. This sign indicates important information you need to know to use the product successfully.

- **Notes.** This sign indicates supplementary information you may need in some cases.
- **? Tips.** This sign indicates recommendations.
  - Terms are italicized, e.g.: **Authenticator**.
  - Names of GUI elements such as dialogs, menu items, buttons are put in bold type, e.g.: the **Logon** window.

## System Requirements

The following system requirements should be fulfilled:

• Microsoft Windows Server 2008 R2 SP1/Microsoft Windows Server 2012

## Installing and Removing Smartphone Authentication Dispatcher

NetIQ Advanced Authentication Framework™ package includes Smartphone authentication dispatcher, which is responsible for establishing connection between the NetIQ Smartphone Authenticator and Smartphone authentication provider

After the upgrade of Smartphone Authentication Dispatcher v1.1.32 and earlier to v.1.1.44 and later, the push messaging will not work during up to 6 hours and the app will need to be opened manually. After that time, if during 6 hours after upgrade the app was not opened, it must be opened manually for the first time.

#### **Installing Smartphone Authentication Dispatcher**

**Smartphone Authentication Dispatcher** is designed to provide connection between the NetIQ Smartphone Authenticator and Smartphone authentication provider. Smartphone Authentication Dispatcher receives HTTP requests from a mobile device that is running the mobile part of NetIQ. Also it serves requests from Smartphone authentication provider.

Moreover Smartphone Authentication Dispatcher transfers Push Notifications to mobile devices that are running NetIQ Smartphone Authenticator through the special proxy-server (proxy.authasas.com).

Smartphone Authentication Dispatcher monitors the status of authentication and provides special APIs for BSP (and other exterior applications). It performs a range of tests that verify data authenticity.

- Only one Smartphone Authentication Dispatcher can be installed in an environment.
- Before the installation of Smartphone Authentication Dispatcher make sure that .NET Framework 4.5 is installed on your computer.
- Smartphone Authentication Dispatcher should have the Internet access (it should have an access to proxy.authasas.com via https protocol, port 443).
- The start of installation may be frozen for a time up to 1 minute in the case of offline mode. This delay occurs due to check of digital signature of component.
- Smartphone Authentication Dispatcher can be installed on the server only.

To install Smartphone Authentication Dispatcher:

1. Run **SaDispatcher.msi**. The **Smartphone Authentication Dispatcher Setup** window will be displayed.

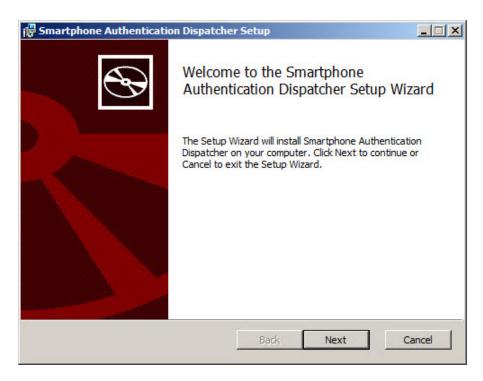

2. Click **Next** to install to the default folder or click **Change** to choose another.

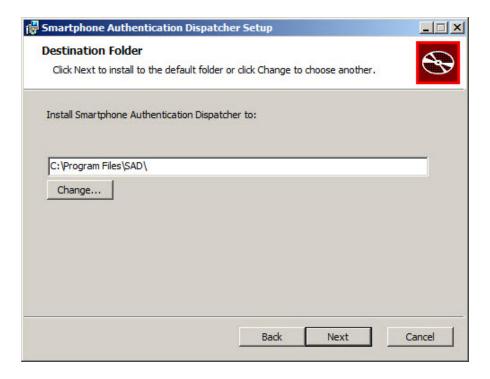

3. Click **Install** to begin the installation. Click **Back** to review or change any of your installation settings. Click **Cancel** to exit the wizard.

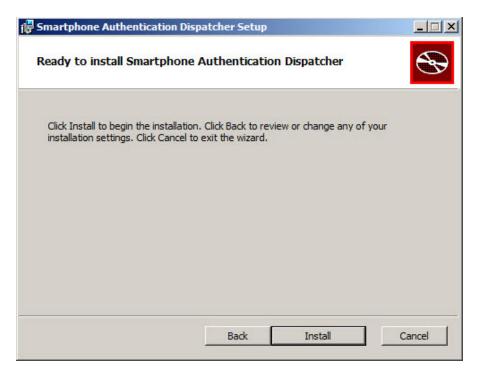

4. Please wait while the Setup Wizard installs Smartphone Authentication Dispatcher.

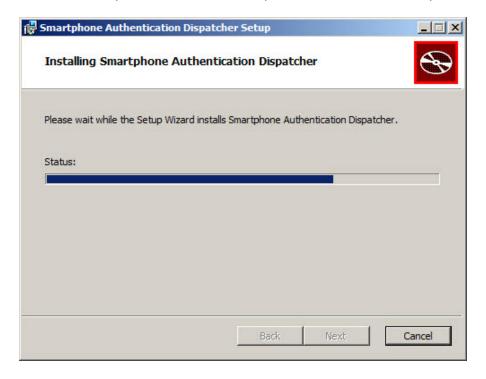

5. Click the **Finish** button to exit the Setup Wizard.

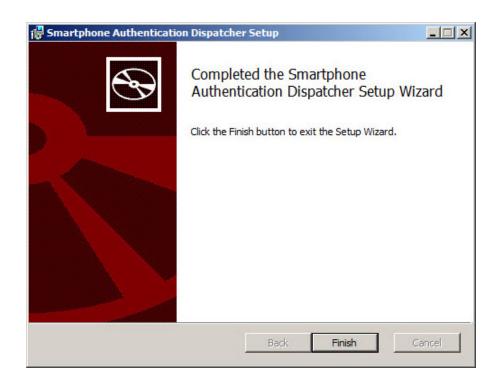

#### **Configuring Smartphone Authentication Dispatcher via Group Policy**

After the installation of both server components (SaDispatcher.msi and SaProvider.msi), the Smartphone Authentication Dispatcher policy will be successfully added to Group Policy Management Editor. To activate a policy:

- In **Group Policy Management Editor**, double-click the policy name.
- In the properties dialog, click **Enabled**.

The **Smartphone Authentication Dispatcher** policy allows you to configure Dispatcher API interfaces. It has the following options:

- Protocol and address of Dispatcher interface that intended for serving SaProvider requests. Supported protocols are 'http' and 'https'.
- Protocol and address of Dispatcher interface that intended for serving MOBILE requests.
   Supports 'http' protocol only. It is the "endpoint" which will accept connections from mobile devices.
- URL to load into mobile devices during enrollment. This URL will be used by device to access to the Dispatcher from 3G/WI-FI. This address will be encoded into QR code, scanned by mobile device and used by it to connect to Smartphone authentication Dispatcher.
- List of dispatchers. Should contain semicolon separated IP's or DNS names (in case of multiple dispatchers).
- TCP port number on which the dispatcher should accept connections from Smartphone AD service.

To save changes, click the **Apply** button.

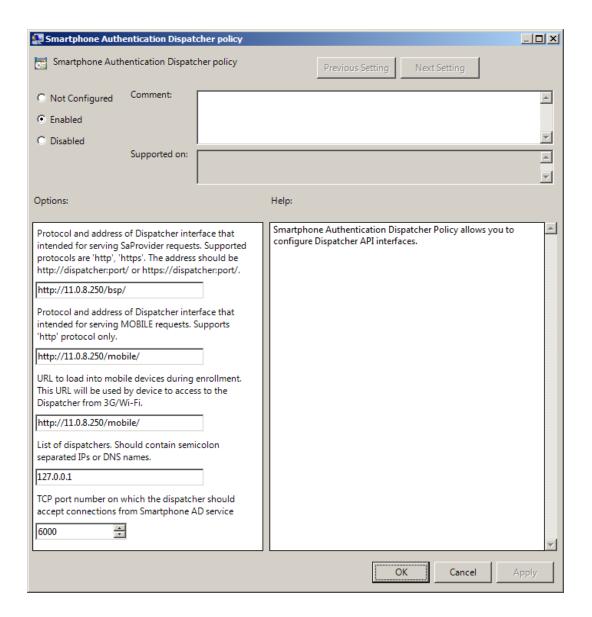

- The changes take effect after group policy refresh and restart of Smartphone authentication dispatcher.
- While upgrading Smartphone Authentication Dispatcher to v.4.11.16 and later, it is required to change 'rpc' protocol to 'http' in policy settings.
- Try to open the URL from the **DispExternalMobileInterface** parameter together with the specified port number in browser on the smartphone. There should be displayed the following message: "Smartphone dispatcher is running".
- After the installation of Smartphone authentication dispatcher, the cluster mode is disabled by default.
- It is required to specify an applicable value for the **DispIpList** parameter only in case of multiple dispatchers.

To disable an applicable Dispatcher interface, specify the **disabled** value in the registry for the corresponding parameter. As a result the disabled interface will not be started after the launch of Smartphone authentication dispatcher.

HKEY\_LOCAL\_MACHINE\SOFTWARE\(Wow6432Node\)Policies\BioAPI\BSP\SaDispatcher **DispBspInterface**:

- type: REG\_SZ
- value: http:<IPAddressForBSPConnections>:<port>
- description: rpc:<IPAddressForBSPConnections>:<port> is protocol and address of Dispatcher interface that are intended for serving SaProvider requests

#### DispDataPort:

- type: REG DWORD
- value: 0x00001770 (6000)
- description: 6000 displays the TCP port number that is used to accept connections from Smartphone AD service

#### **DispExternalMobileInterface**:

- type: REG\_SZ
- value: http://<ExternalIPForMobileConnections>:<port>
- description: http://<ExternalIPForMobileConnections>:<port> is URL to load into mobile devices during enrollment

#### DispIpList:

- type: REG\_SZ
- value: http://<DispatcherIPAddress>
- description: http://<DispatcherIPAddress> is IP address of an applicable dispatcher.

#### DispMobileInterface:

- type: REG\_SZ
- value: http://<IPAddressForMobileConnections>:<port>/
- description: http://<IPAddressForMobileConnections>:<port>/ is protocol and address of Dispatcher interface that are intended for serving mobile requests
- Parameters enclosed in angle brackets (<parameter>) should be replaced with applicable values (including angle brackets).
- These settings should be applied on Authenticore Server and workstations.

## Configuring Smartphone Authentication Dispatcher to Work Through HTTP Proxy

To configure Smartphone Authentication Dispatcher to work through HTTP proxy, follow the steps:

- 1. Open the SaDispatcher.exe.config file.
- 2. Add proxyAddress="<IP address of http proxy><port>" and useDefaultProxy="false" attributes to the <binding> tag. E.g.:

```
<system.serviceModel>
<br/>
<br/>
dings>
<basicHttpBinding>
<br/><binding name="BasicHttpsBinding_IPushSenderProxy"
closeTimeout="00:00:05" openTimeout="00:00:05" receiveTimeout="00:00:05" sendTimeout-
t="00:00:05"
proxyAddress="http://<IP Address>:<port>" useDefaultWebProxy="false">
<security mode="Transport"/>
</binding>
</basicHttpBinding>
</bindings>
<client>
<endpoint address="https://proxy.authasas.com/OobProxy/Service.svc" bind-</pre>
ing="basicHttpBinding" bindingConfiguration="BasicHttpsBinding_IPushSenderProxy" con-
tract="IPushSenderProxy" name="BasicHttpsBinding_IPushSenderProxy"/>
</client>
</system.serviceModel>
```

#### Multiple Dispatchers Support in v4.10 R3

Multiple dispatchers support provides with an opportunity of exchanging updates between dispatchers and keeping data in actual state. In case of installation of several dispatchers, the workflow will be the following:

- The main dispatcher receives data which should be saved in the local database (a new device registration information, push ID update from the registered device, etc.).
- The main dispatcher writes new data in its local database.
- The main dispatcher sends notifications to all specified subsidiary dispatchers.
- All subsidiary dispatchers load updates from the main dispatcher.

#### In this chapter:

- Multiple Dispatchers Support Configuration
- Smartphone Dispatcher Configurer
- Dispatchers Database
- Collision
- Time Synchronization
- Internal State Synchronization

#### **Multiple Dispatchers Support Configuration**

To configure multiple dispatchers support:

- 1. For the main dispatcher:
  - Open the **SaService.exe.config** file on the server.
  - Specify the following values:
    - <add key="DispBspInterface" value="rpc:<IPAddressForBSPConnections>:<port>"/>
    - <add key="DispMobileInterface" value="disabled"/>
    - <add key="DispExternalMobileInterface" value=""/>
    - <add key="DispSyncInterface" value="https://<IPAddressForSynchronization>:<port>"/>
  - Save the file.

The **DispMobileInteface** value should be set to **disabled**. Otherwise the dispatcher will use the value that is specified in the **Smartphone Authentication Dispatcher** policy.

- 2. For the subsidiary dispatcher:
  - Open the **SaService.exe.config** file on the server.
  - Specify the following values:
    - <add key="DispBspInterface" value="disabled"/>
    - <add key="DispMobileInterface" value="http://<IPAddressForMobileConnections>:<port>"/>
    - <add key="DispExternalMobileInterface" value=""/>
    - <add key="DispSyncInterface" value="https://<IPAddressForSynchronization>:<port>"/>
  - Save the file.
- The **DispBspInterface** value should be set to **disabled**. Otherwise the dispatcher will use the value that is specified in the **Smartphone Authentication Dispatcher** policy.
- Cluster options are not related to any of the domain policies because cluster nodes work outside the domain infrastructure.

All dispatchers use a special network interface for communication with each other. To configure it, it is required to specify the same **DispSyncInterface** value in the **SaService.exe.config** file for every dispatcher.

The **externaldisps.txt** file is used for storing configuration information about all dispatchers. This file contains URI and password for each of dispatchers. When the dispatcher starts, it reads this file, finds itself and gets a password to use it in decryption of incoming messages. All dispatchers know all passwords and use them during synchronization exchange.

#### **Smartphone Dispatcher Configurer**

It is highly recommended to use configuration tool instead of direct modification of **SaService.exe.config** file.

The **Smartphone dispatcher configurer** is intended to avoid the modification of **SaService.exe.config** file. The modified **SaService.exe.config** file will be replaced by next update and all configured options will be lost.

The **Smartphone dispatcher configurer** has a single window which is split into two text areas:

- The **Local parameters** text area contains configurable parameters and comments.
- The **Cluster members** text area contains the cluster node list.

The **Smartphone dispatcher configurer** contains the same configurable parameters as the **SaService.exe.config** file.

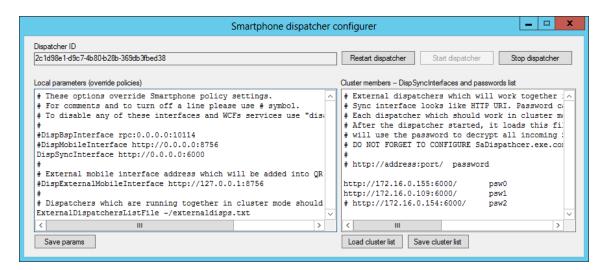

After specifying all required parameters, click the **Save params** button to save the configuration. Then click **Restart dipatcher**.

The **Smartphone dispatcher configurer** saves parameters to the predefined **props.config** file. This file will not be overwritten during update. All parameters, that are specified in the **props.config** file, override parameters specified in the **Smartphone Authentication Dispatcher** policy and **SaService.exe.config** file.

#### **Dispatchers Database**

Dispatchers have their own local databases. Every row in the database of the main dispatcher contains the following servicing records:

- **GUID** global unique identifier;
- **DT** date and time of adding or updating the record;
- **Version** data version of the added or changed record.

In case of multiple dispatchers installation, the main dispatcher will exchange all updates and all data will be kept in actual state.

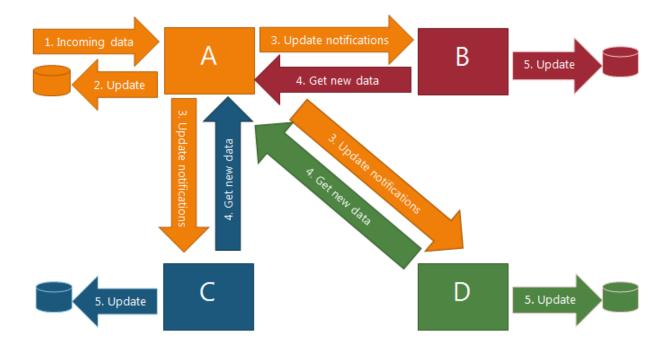

- 1. Dispatcher A receives data that should be saved into the local database (new device registration information or push ID update from the registered device).
- 2. Dispatcher A writes new data to its local database.
- 3. Dispatcher A sends notifications to all known dispatchers.
- 4. All known dispatchers load updates from dispatcher A.
- 5. All known dispatchers write new data to their local databases.
- Any known dispatcher can act as the main dispatcher (dispatcher A).

The data version number is incremented every time the data is changed in the database. After the data is changed, the main dispatcher runs a set of background threads which send notifications to all subsidiary dispatchers. The notification contains source dispatcher ID and data version. The subsidiary dispatcher, which received a notification, checks the last stored data version of the main dispatcher. If the received data version is newer than the stored version, the dispatcher finds the sender's URI by known sender ID. When the URI has been found, the subsidiary dispatcher asks the main dispatcher for data changes, which were done between last known data version and the version from notification. The main dispatcher sends an answer with a set of required data.

#### Collision

Collision is a situation when the subsidiary dispatcher gets an update from the main dispatcher and this update contains a record with the same GUID as a record which the main dispatcher contains already in its database. In this situation the subsidiary dispatcher compares DT fields to decide which of these two records is newer. Only newer records will be accepted.

#### **Time Synchronization**

Each dispatcher asks the configured NTP server (by default <u>time.windows.com</u>) every 3600 seconds during its work. The time received from NTP server is used to calculate a correction for a system. All data records contain the corrected time.

The value of time synchronization can be changed in the configuration file.

#### **Internal State Synchronization**

Internal state of the dispatcher is a set of authentication statuses and their synchronization objects. Unlike the data synchronization, internal state synchronization works with locks. It means that every event which comes to the main dispatcher from outside (except subsidiary dispatchers) causes a sequence of communications between the main dispatcher and subsidiary dispatchers. After the data update on all secondary dispatchers, the main dispatcher changes its internal state in accordance with received event.

As a result the dispatcher can support distributed Smartphone authentication. E.g., NetIQ Smartphone Authenticator can request salt from the main dispatcher, and after that NetIQ Smartphone Authenticator can send authentication answer to one of the subsidiary dispatchers.

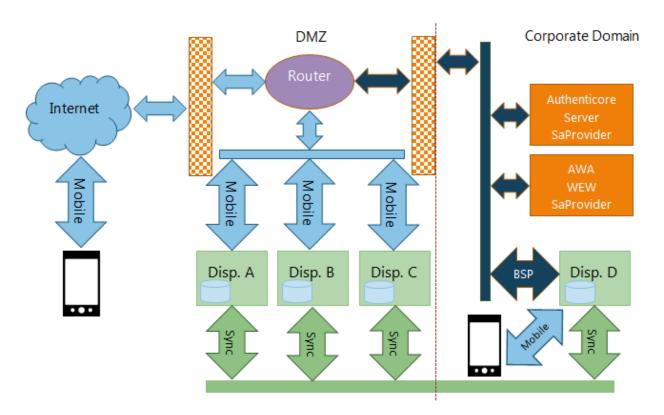

#### Multiple Dispatchers Support in v4.11

Starting from NetIQ Advanced Authentication Framework v4.11 multiple dispatchers support is available only through ARR/IIS.

#### In this chapter:

- Multiple Dispatchers Support Overview
- Installing Application Request Routing
- Configuring Application Request Routing

#### **Multiple Dispatchers Support Overview**

Both NetIQ Smartphone Authenticator and Smartphone authentication provider should have access to Smartptone authentication dispatcher through ARR/IIS.

Smartphone AD service is intended to serve extended AD/LDS scheme which stores Push ID. Push ID is a variable data. It is used to send popup (push) notifications. Smartphone AD service connects to all dispatchers whose IP addresses are included into the **Smartphone Authentication Dispatcher policy**. Smartphone AD service uses the same TCP port for all dispatchers. The dispatcher and the AD service interact with each other throug RPC protocol.

The figure below illustrates the Smartphone authentication dispatcher workflow.

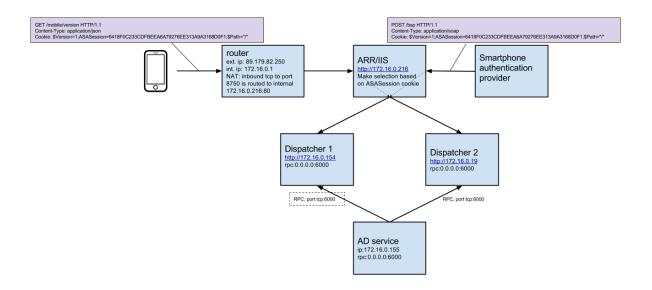

The next figure illustrates Smartphone authentication dispatcher workflow when Smartphone AD service is installed on multiple machines.

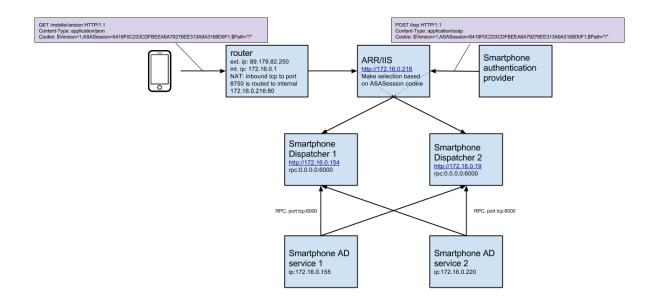

#### **Installing Application Request Routing**

To install ARR and all its components in the appropriate order, use the Microsoft Web Platform Installer. Follow the steps:

- 1. Go to the Official Microsoft IIS Site.
- 2. Open the Application Request Routing page and click **Install this extension**.
- 3. Click **Install Now**. The installation file will be downloaded on your computer.
- 4. Run the installation file. The Web Platform Installer will be launched.
- 5. Click Install.
- 6. Click **I accept** if you agree to the license terms of the third party and Microsoft software. Wait until the components are installed.
- 7. View the list of products that were installed. Click **Finish**.
- 8. Click **Exit** to close the Web Platform Installer.

#### **Configuring Application Request Routing**

After the installation of Application Request Routing, it is required to create a Server Farm and add dispatchers to it.

To configure Application Request Routing, follow the steps:

1. Open IIS Manager and expand the nodes in the **Connections** pane.

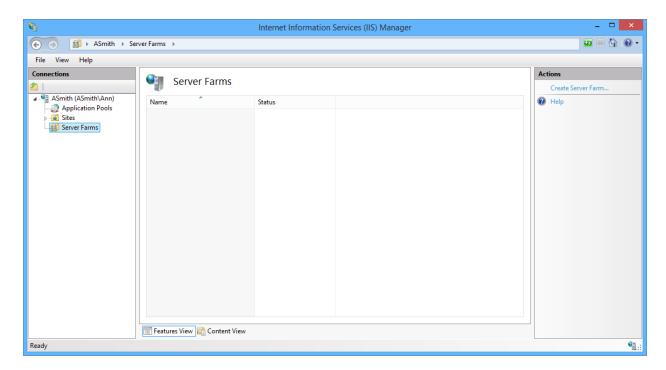

- 2. Right-click **Server Farm** and then click **Create Server Farm**. The **Create Server Farm** wizard launches.
- 3. On the **Specify Server Farm Name** page, enter the name of the server farm. Click **Next** to continue.

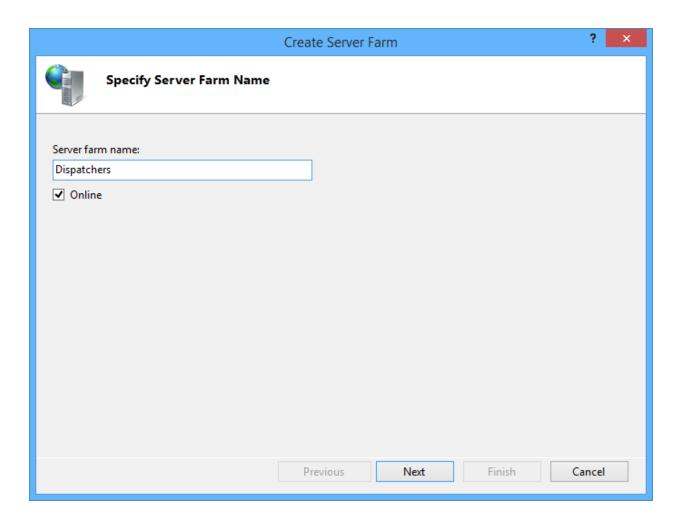

4. On the **Add Server** page, enter the dispatcher IP address. Click **Add**.

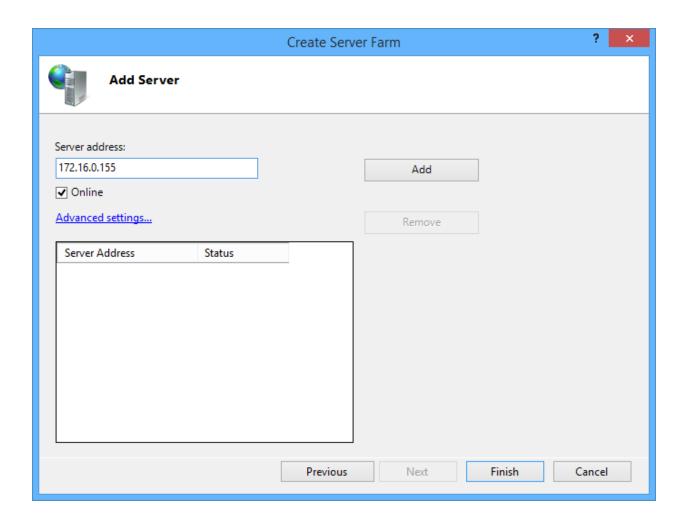

5. Enter IP addresses of other dispatchers. When you are finished adding servers to the farm, click **Finish**.

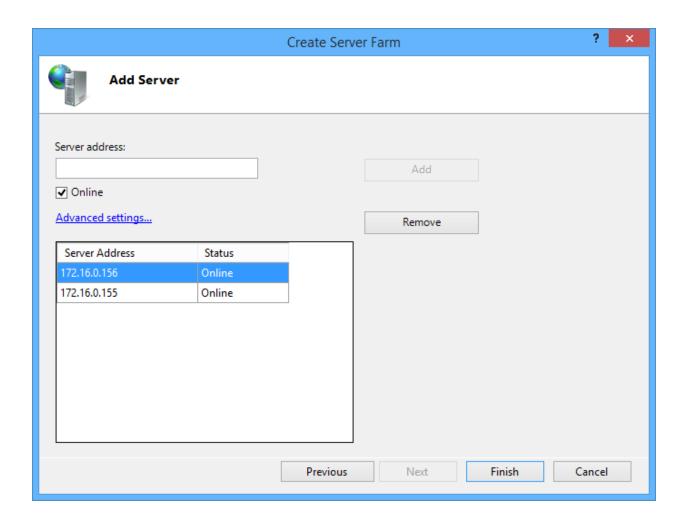

6. The **Rewrite Rules** dialog box is displayed. Click **No** to create the rule later.

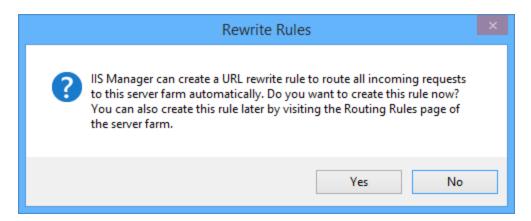

7. Expand the **Server Farms** node and click the name of the created farm. Double-click the **Routing Rules** item on the **Server Farm** page.

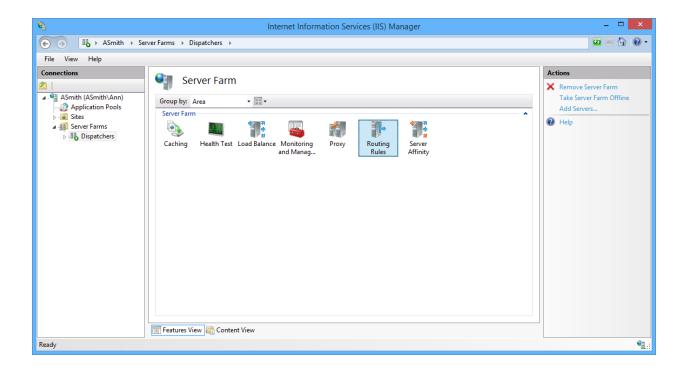

8. On the Routing Rules page, select the **User URL Rewrite to inspect incoming requests** and **Enable SSL offloading** checkboxes. Click **Apply** in the **Actions** pane to save changes.

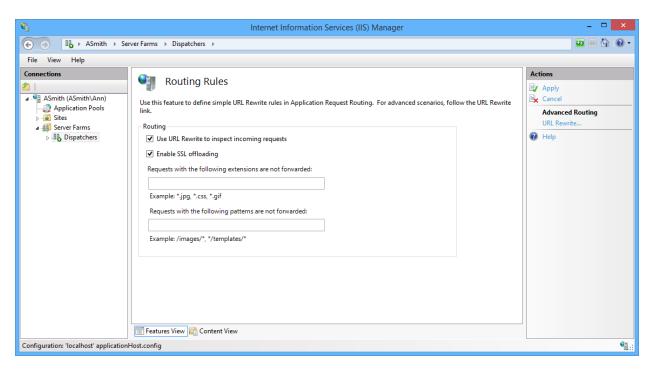

9. After the saving the changes, click **URL Rewrite** in the **Advanced Routing** subsection of the **Actions** pane.

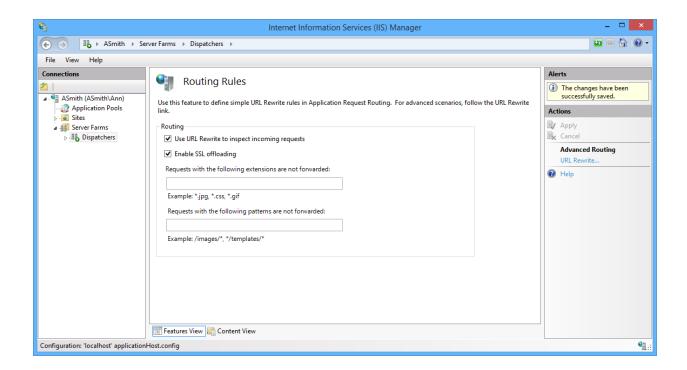

10. On the **URL Rewrite** page, click **Add Rule(s)** in the **Actions** pane.

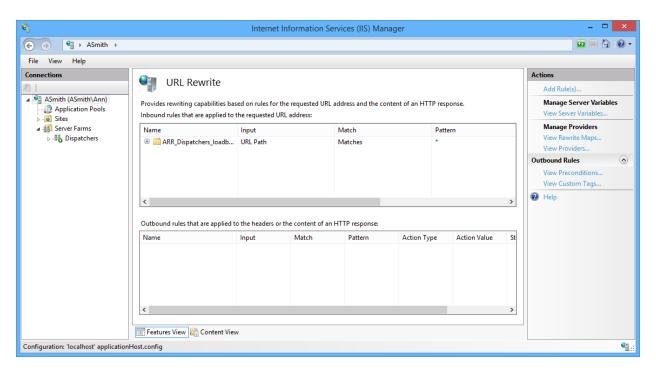

11. In the **Add Rule(s)** window, select **Blank rule** to create a new inbound rule without any preset values. Click **OK** to continue.

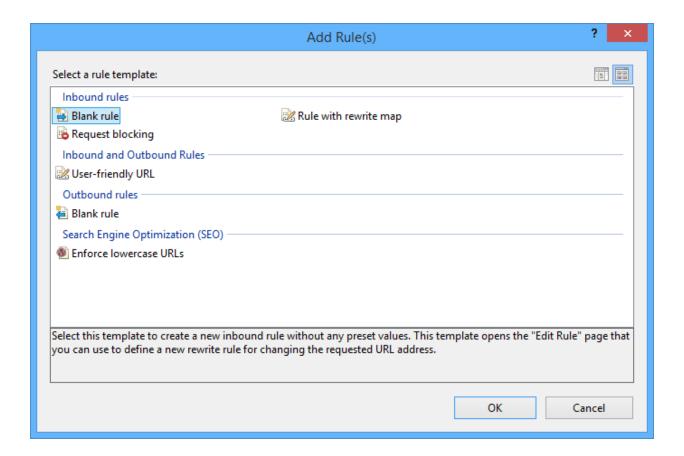

- 12. On the **Edit Inbound Rule** page, specify the name of the new rule.
- 13. In the **Match URL** group box, do the following:
  - Select Matches the Pattern from the Requested URL dropdown.
  - Select **Regular Expressions** from the **Using** dropdown.
  - Specify the .\* value in the **Pattern** text field.
  - Select the **Ignore case** checkbox.

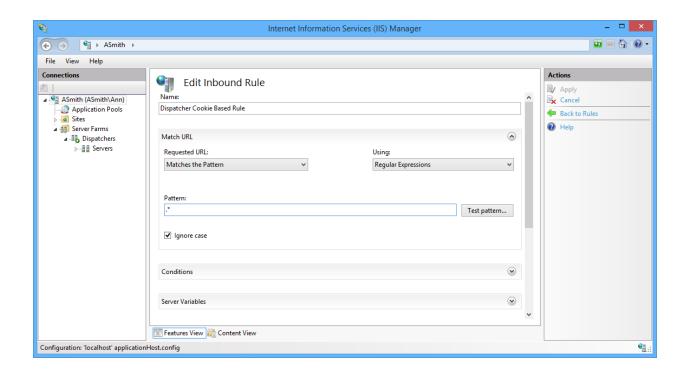

14. In the Conditions group box, click the Add button to add a condition.

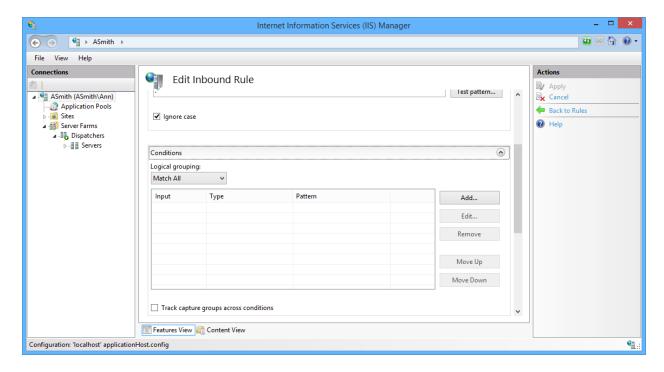

- 15. In the **Add Condition** window, perform the following actions:
  - Specify the {HTTP\_COOKIE} value in the Condition input text field.
  - Select Matches the Pattern from the Check if input string dropdown.

- Specify the **ASASession=([0-9,A-Fa-f]+)** value in the **Pattern** text field.
- Click **OK** to continue.

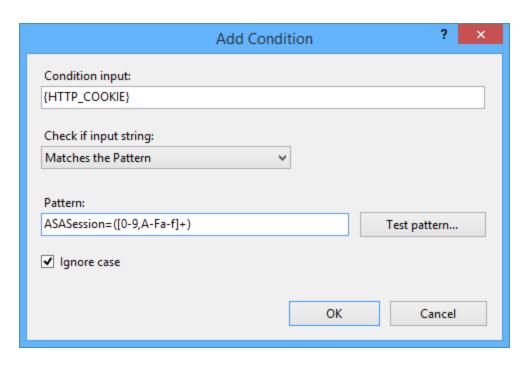

16. In the **Server Variables** group box, click the **Add** to set server variable.

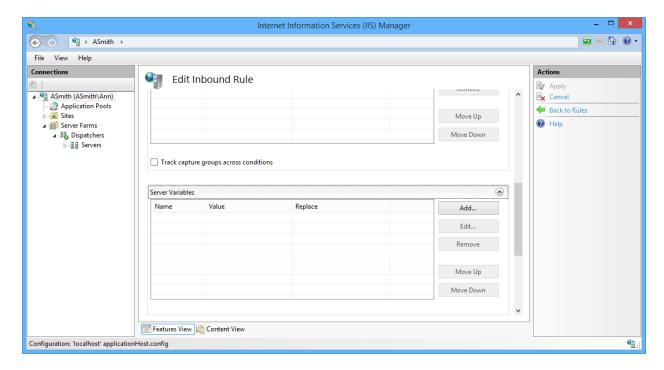

- 17. In the **Set Server Variable** window, perform the following actions:
  - Specify the LB\_COOKIE value in the Server variable name text field.
  - Specify the **(C:1)** value in the **Value** text field.
  - Click **OK** to continue.

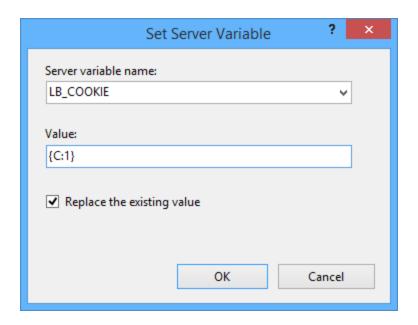

- 18. In the **Action** group box, perform the following actions:
  - Select Route to Server Farm from the Action type dropdown.
  - Select the **Stop processing of subsequent rules** checkbox.
  - Click **Apply** in the **Actions** pane to save changes.

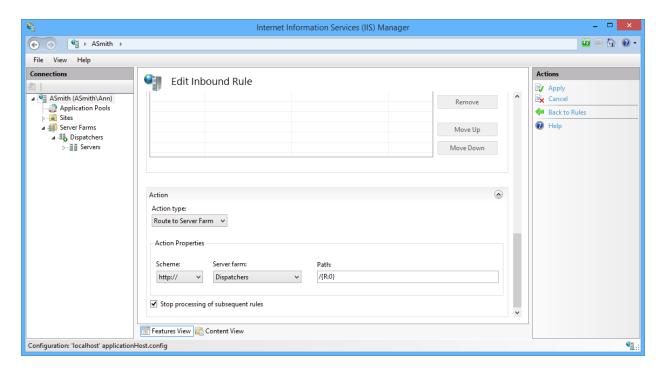

- 19. Click the name of the farm in the **Connections** pane.
- 20. On the **Server Farm** page, double-click the **Load Balance** item.

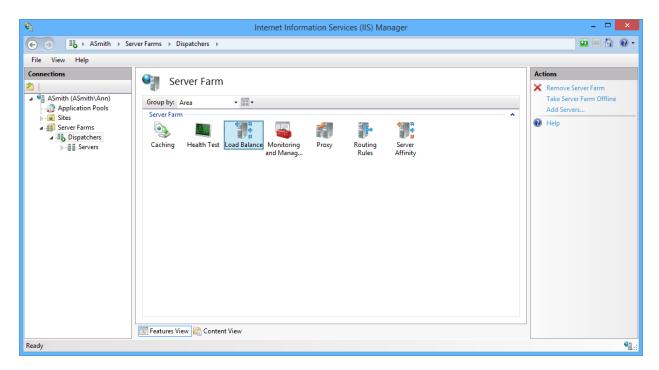

- 21. On the **Load Balance** page, perform the following actions:
  - Select Server variable hash from the Load balance algorithm dropdown.
  - Specify the **LB\_COOKIE** value in the **Server variable** text field.
  - Click **Apply** in the **Actions** pane to save changes.

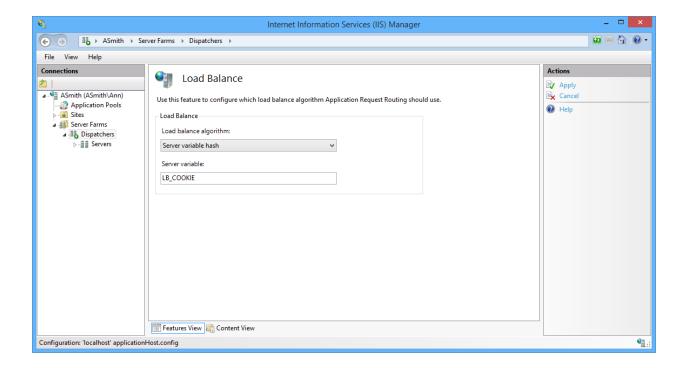

- 22. Click the name of the server farm and double-click the **Routing Rules** item.
- 23. On the **Routing Rules** page, click **URL Rewrite** in the **Advanced Routing** subsection of the **Actions** pane.
- 24. Select the default rule (ARR\_Dispatchers\_loadbalance). Click **Move Down** in the **Inbound Rules** subsections of the **Actions** pane.

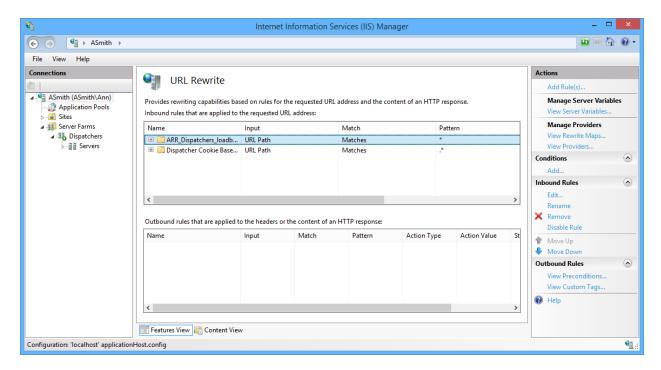

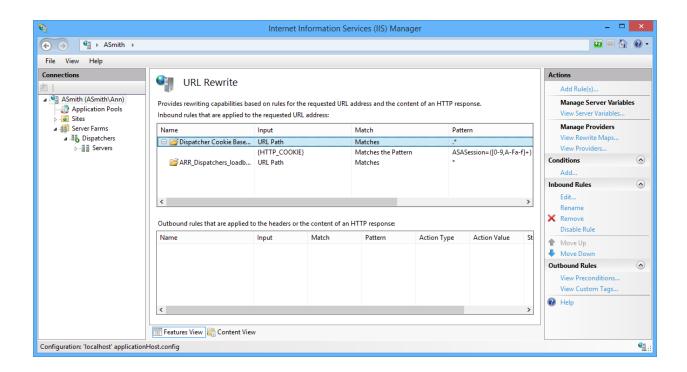

All ARR/IIS parameters are stored in the **applicationHOST.config** file. The file is located in **C:\Windows\System32\inetsrv\config\**.

#### **Removing Smartphone Authentication Dispatcher**

#### In this chapter:

- Microsoft Windows 7/Microsoft Windows Server 2008 R2
- Microsoft Windows Server 2012

#### Microsoft Windows 7/Microsoft Windows Server 2008 R2

- 1. In the Start menu, select Control panel and then double-click Programs and Features.
- 2. Select Smartphone Authentication Dispatcher and click Uninstall.
- 3. Confirm the removal.
- 4. Wait a few seconds until the removal is completed.

#### **Microsoft Windows Server 2012**

- 1. In the Search menu, select Apps > Control Panel > Programs > Programs and Features.
- 2. Select Smartphone Authentication Dispatcher and click Uninstall.
- 3. Confirm the removal.
- 4. Wait a few seconds until the removal is completed.

#### **Migrating Smartphone Authentication Dispatcher**

In case of migrating Smartphone Authentication Dispatcher from one server to another, it is required to save its data storage file. The **SaDispatcherDb-\*\*\*.sdf** data storage file is located in **C:\ProgramData** folder on the server with the installed Smartphone Authentication Dispatcher. Copy this file to the **C:\Program Data** folder on the new server and run Smartphone Authentication Dispatcher.

### Index

|                                                                                                    | A        |
|----------------------------------------------------------------------------------------------------|----------|
| Application 19, 21-22<br>Authentication 1, 3, 5, 9, 12-13, 15, 19-20, 35<br>Authenticator 3, 5, 18, 20 | 5-36     |
|                                                                                                    | C        |
| Client 3 Control 35 Control panel 35 Create 22                                                         |          |
|                                                                                                    | D        |
| Database 13, 15                                                                                        |          |
|                                                                                                    | E        |
| Edit 28                                                                                                |          |
| 20.0 20                                                                                                | L        |
| 110                                                                                                    | <b>L</b> |
| List 9<br>Local 14                                                                                     |          |
| Logon 3                                                                                                |          |
|                                                                                                    | M        |
| Microsoft Windows Server 2008 4<br>Microsoft Windows Server 2012 35                                    |          |
|                                                                                                    | P        |
| Policy 9<br>Protocol 9                                                                                 |          |
|                                                                                                    | S        |
| Server 11, 22<br>Support 13, 19-20<br>System 4                                                         |          |
|                                                                                                    | U        |
| User 26                                                                                                |          |

W

Windows 34 Windows 7 35